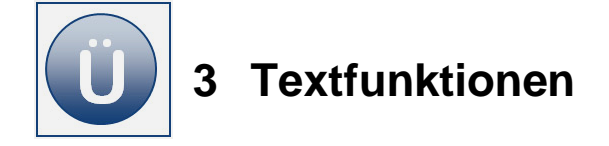

# **Aufgabe 3.1**

Die Arbeitsmappe **Textfunktionen** ist geöffnet, das Arbeitsblatt **Adressen** aktiviert.

Speichern Sie Ihre Arbeit regelmäßig zwischendurch, damit Ihnen keine Daten verloren gehen.

- **In der Spalte J soll die PLZ kombiniert mit dem Ort ausgegeben werden, nach dem** Muster **33330 Gütersloh**.
- Entwickeln Sie eine entsprechende **Formel in der Zelle J2** und übernehmen Sie die Formel bitte für alle relevanten Zellen der Spalte **J**. Bennen Sie die Spalte **J** mit einer Spaltenüberschrift Ihrer Wahl.

Sie möchten in einer weiteren Spalte Vor- und Nachname in einer Zelle zusammenführen, jedoch soll vom Vornamen nur der erste Buchstabe abgekürzt durch einen Punkt erscheinen, der Nachname aber wie vorhanden, also z. B. W. Esau.

Erstellen Sie in der Spalte **K** diese Art der Zusammenführung von Zelleinträgen.

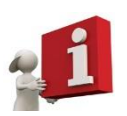

Sie müssen hier mit der Funktion LINKS und dem Verkettungssymbol (&) arbeiten: Den 1. Buchstaben des Vornamens ausschneiden, verketten mit einem Punkt, verketten mit dem Nachnamen.

- In der **Spalte L** sollen nur die **Vorwahlnummern** (z. B. 05744) und in der **Spalte M** nur die **Anschlussnummern (3389)** ausgegeben werden. Entwickeln Sie eine entsprechende Formel dafür.
- Benennen Sie die Spalten L und M mit **Spaltenüberschriften** Ihrer Wahl.
- Kopieren Sie die erstellten Formeln in alle relevanten Zellen der Spalten L und M.

**Hinweis**: Hier müssen Sie die Funktionen LINKS und FINDEN kombinieren. Die Vorwahlnummer wird von der Anschlussnummer durch einen Bindestrich getrennt. Nach diesem muss also mit der Funktion FINDEN gesucht werden. Der Bindestrich selbst soll aber nicht erscheinen, also müssen Sie noch eine Leerstelle vom Ergebnis abziehen. Dies ist Bestandteil der LINKS-Funktion.

Speichern und schließen Sie die Arbeitsmappe abschließend unter gleichem Namen.

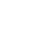

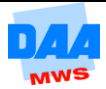

# **Aufgabe 3.2**

- Ermitteln Sie in der *Excel*-Hilfe die Aufgabe der Textfunktionen GROSS, GROSS2 sowie KLEIN.
- Benennen Sie in Ihrer geöffneten Arbeitsmappe **Textfunktionen** ein neues Arbeitsblatt mit einem Namen Ihrer Wahl.
- Geben Sie in die Zelle A2 Ihren Namen als Beispiel ein und fügen Sie die drei Textfunktionen GROSS, GROSS2 sowie KLEIN in den folgenden Zellen ein.
- Speichern und schließen Sie Ihre Arbeitsmappe abschließend unter gleichem Namen**.**

## **Aufgabe 3.3**

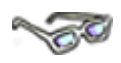

Sie erhalten die Aufgabe, importierte Prüfungsdaten für eine Zertifikaterstellung aufzubereiten. Die importierten Daten sind in einer *Excel*-Arbeitsmappe gespeichert, die an einen Seriendruckbrief angeschlossen ist. Der Serienbrief ist so eingerichtet, dass er auf die Modultitel zugreift. Die Daten in der *Excel*-Arbeitsmappe werden nach dem Import in der Ursprungsform angezeigt:

### **M7 Internet Explorer 9/Outlook 2010 - Zert. DE-Deu**

Diese Ursprungsform eignet sich nicht als Titel für ein Zertifikat. Nach der folgenden Bearbeitung in zwei Schritten soll anschließend nur folgender Textteil übrig bleiben:

#### **Internet Explorer 9/Outlook 2010**

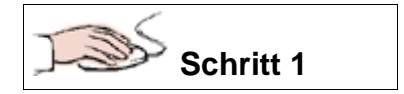

- Aktivieren Sie in der Arbeitsmappe **Textfunktionen** das Arbeitsblatt **Monate06**.
- Die Modultitel sind in der Spalte **E** zu sehen. Es fällt Ihnen sicher auf, dass alle Datensätze mit dem Kürzel **M** beginnen gefolgt von einer Zahl sowie einer Leerstelle **(M7Leerstelle oder M2Leerstelle usw.)**. Entwickeln Sie in der Zelle **H1** eine Formel, die zunächst diese ersten drei Zeichen wegschneidet.

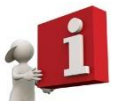

Sie müssen den Texteintrag von rechts betrachten. Wenn Sie dann die Länge des Texteintrags ermitteln und noch mal 3 Zeichen abziehen, erhalten Sie das gewünschte Ergebnis.

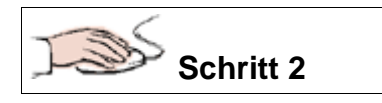

- Sie ahnen es sicher schon. Nun soll noch das Ende **(- Zert. DE-DEU)** abgeschnitten werden. Entwickeln Sie dafür in **Zelle I1** eine entsprechende Formel.
- Kopieren Sie die Formel in alle notwendigen Zellen der Spalte.

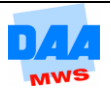

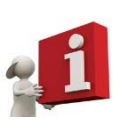

Dafür müssen Sie auf das Ergebnis der Formel zuvor, in Zelle **H1,** Bezug nehmen und die Angelegenheit diesmal von links betrachten, z. B. indem *Excel* von links gesehen so viele Zeichen nimmt, bis zum Zeichen Bindestrich. Der Bindestrich soll dabei nicht mit übernommen werden.

Speichern und schließen Sie Ihre Arbeitsmappe abschließend unter gleichem Namen.

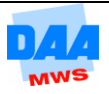